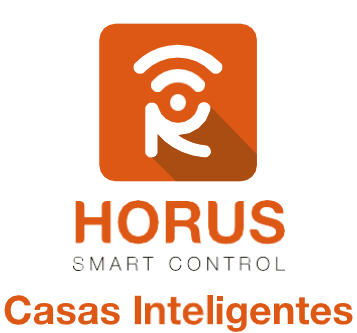

# **VistaCam 700**

# Manual de instalación y configuración

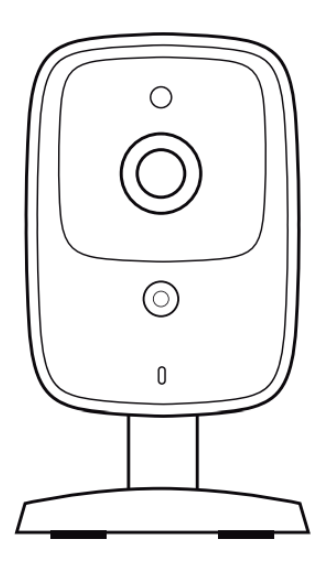

#### Introducción

La cámara es ideal para monitorear la sala de tu hogar, el cuarto de los niños, el garaje, la pequeña empresa, la caja registradora, el pasillo, o cualquier otro lugar donde deseas saber lo que está pasando. Podrás oír lo que está sucediendo con el micrófono incorporado, e incluso podrás ver en la oscuridad con la iluminación infrarroja integrada, hasta aproximadamente 5 metros de distancia. Puede asociarse con el sensor de puerta mediante el controlador Z–Wave, para grabar cada vez que el sensor puerta/ventana detecte apertura.

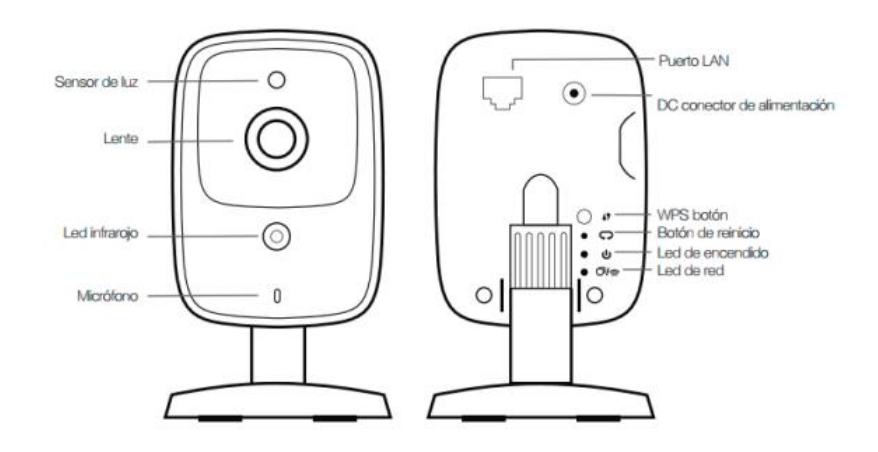

#### Descripción del producto

#### Especificaciones técnicas

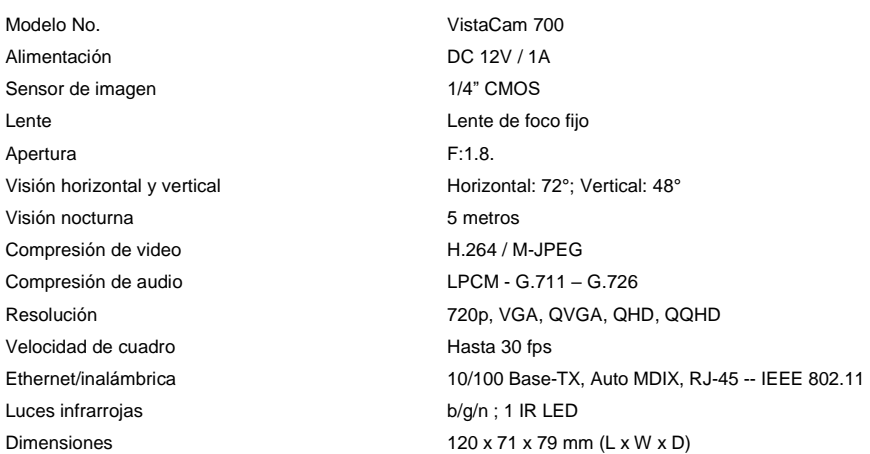

**Temperatura** Humedad Protocolos

OS Soportados

 $0 °C - 40 °C (32 °F - 104 °F)$ 0% - 80% sin condensación TCP/IP, HTTP, HTTPS, DHCP, SMTP, FTP, UPnP, DDNS, NTP, RTP, RTCP, RTSP, SMB, DNS Windows, MAC, Android, iOS

# Instalación

La cámara VistaCam 700 se puede configurar de 3 formas diferentes, para la visualización en el controlador Horus. Estas son:

- WPS
- WiFi
- Cableado

A continuación, se explicará cada configuración. Dependiendo a la necesidad, podrás implementar cualquiera de estas soluciones:

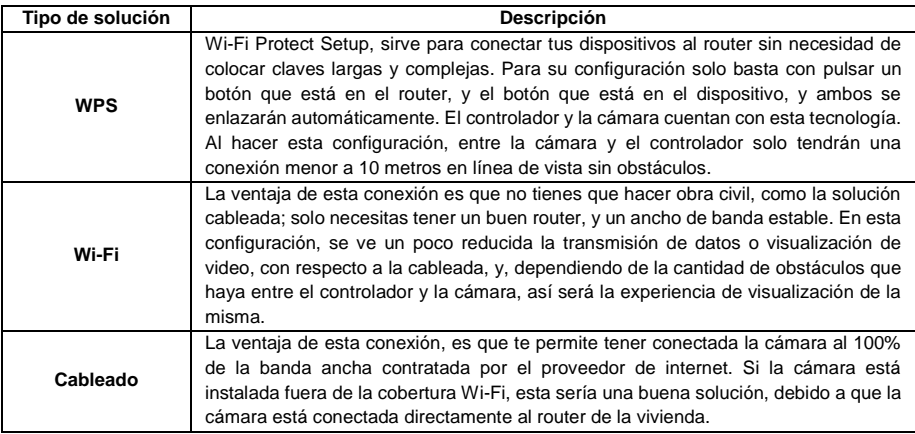

# Instrucciones para la configuración inalámbrica (WPS)

A continuación, sigue los pasos para que el proceso de configuración sea exitoso.

#### Pasos

**1.** Define el punto donde se requiere instalar la cámara. Recuerda que debes tener un punto eléctrico para energizarla, y que esté dentro del rango de conexión entre el dispositivo y el controlador (máximo 9 metros).

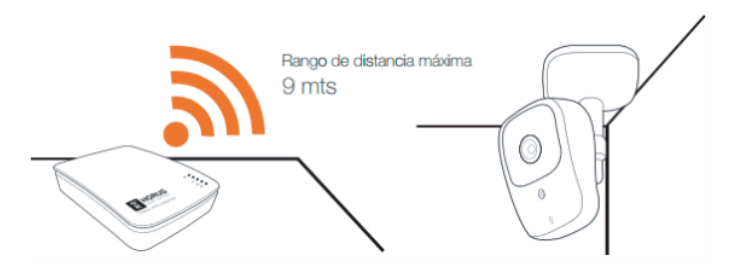

- **2.** Una vez escogido el lugar, coloca la cámara cerca del controlador y energízala a un tomacorriente cercano; esto es para configurar la cámara. Una vez finalices todos los pasos, instala la cámara en el lugar definido en el paso 1.
- **3.** Ingresa a la interfaz de usuario. Si no la conoces, ingresa al siguiente link [www.horus-sc.com](http://www.horus-sc.com/) y haz clic en *"Acceso Remoto"*. Digita tu usuario y contraseña, y haz clic en *"Iniciar Sesión"*. A continuación, aparecerá listado tu controlador, solo haz clic en *"Conectar"*.
- **4.** Haz clic en *"Cámaras"*, ubicado en la parte izquierda del tablero de opciones de la interfaz web.

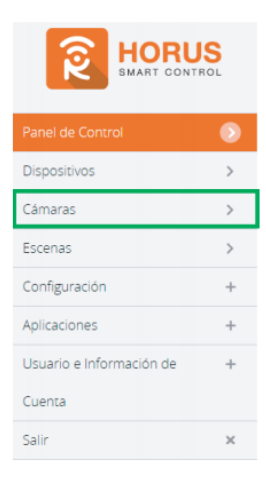

**5.** Haz clic en la opción *"Agregar cámara"*, ubicado en la parte superior derecha de la pantalla.

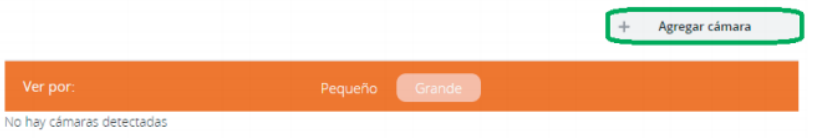

**6.** A continuación, el asistente te listará las cámaras que se pueden instalar en tu sistema. Selecciona la que dice *"VistaCam 700"*.

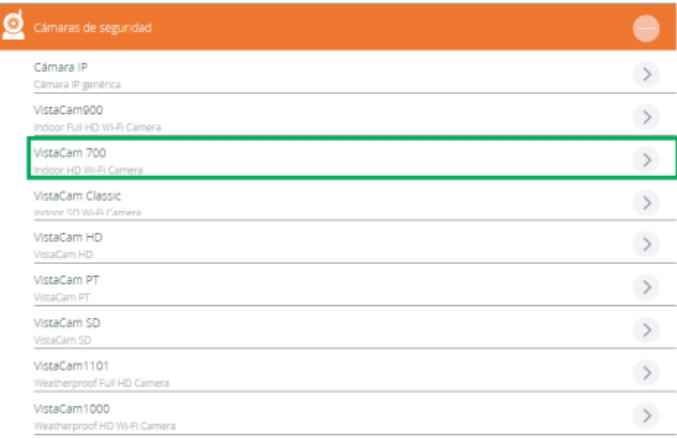

**7.** Te aparecerán dos formas de configurar la cámara: *cableada* e *inalámbrica*. Haz clic en la opción **inalámbrica.**

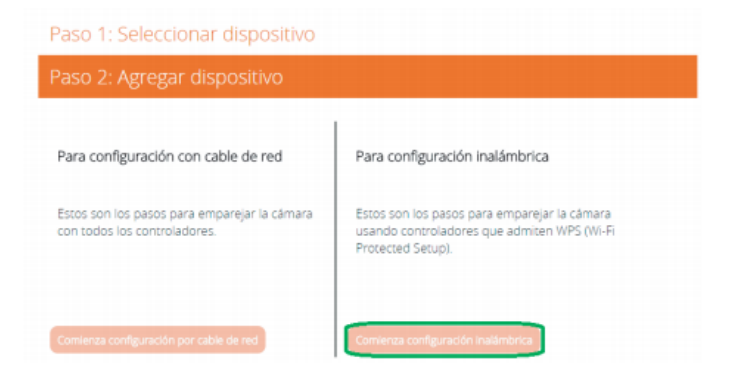

- **8.** Sigue los pasos indicados, hasta llegar al **paso 4**.
- **9.** En el paso 4, debes esperar alrededor de 6 minutos. Ese es el tiempo que utiliza el controlador para configurar la cámara. Una vez termine el tiempo, podrás visualizar la cámara en la interfaz.

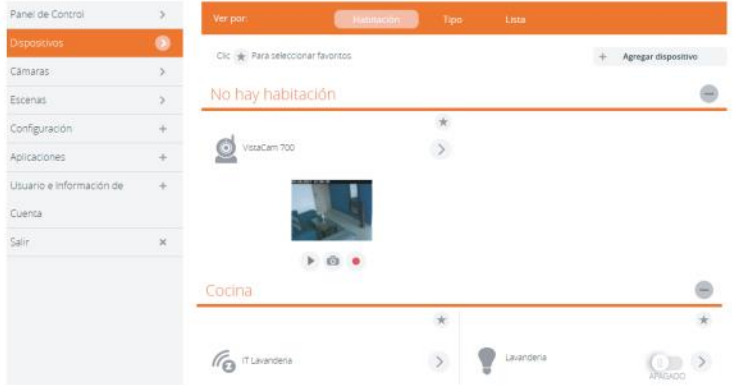

**10.** Si aún no logras visualizar la cámara, verifica que los dos led's de la cámara se encuentren fijos y con un color verde; si no lo están, repite el proceso anterior, o de lo contrario, continúa con el siguiente método.

#### Instrucciones para la configuración inalámbrica (Wi-Fi)

A continuación, sigue los pasos para que el proceso de configuración sea exitoso.

#### Pasos

**1.** Define el punto donde se requiere instalar la cámara. Recuerda que debes tener un punto eléctrico para energizarla, y que esté dentro del rango de conexión entre el dispositivo y el controlador (máximo 9 metros).

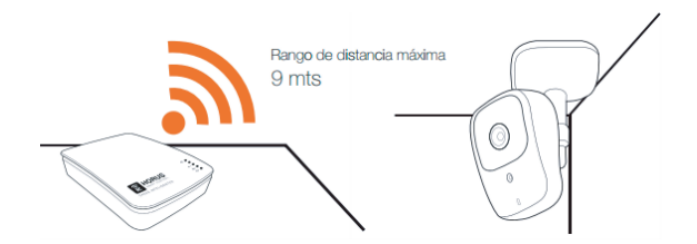

- **2.** Una vez escogido el lugar, coloca la cámara cerca del controlador y energízala a un tomacorriente cercano; esto es para configurar la cámara. Una vez finalices todos los pasos, instala la cámara en el lugar definido en el paso 1.
- **3.** Ingresa a la interfaz de usuario. Si no la conoces, ingresa al siguiente link [www.horus-sc.com](http://www.horus-sc.com/) y haz clic en *"Acceso Remoto"*. Digita tu usuario y contraseña, y haz clic en *"Iniciar Sesión"*. A continuación, aparecerá listado tu controlador, solo haz clic en *"Conectar"*.
- **4.** Normalmente, los controladores **Horus** tienen una opción llamada *"Detección automática"*; esta detección toma los dispositivos compatibles a él, y los visualiza en la interfaz, como por ejemplo:

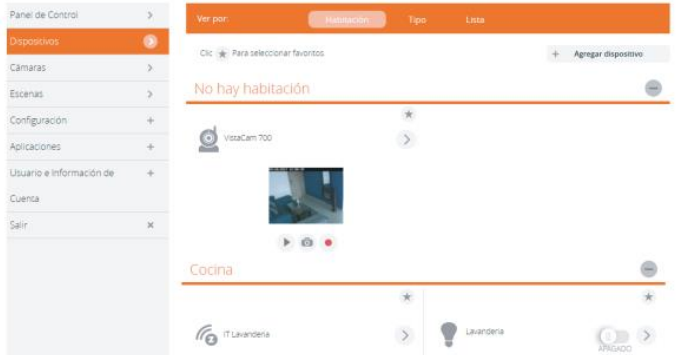

- 5. Un vez haya aparecido, ingresa en las opciones de la cámara haciendo clic en el botón > , para empezar a configurar el Wi-Fi.
- **6.** Haz clic en la opción *"Avanzado"*, y luego, haz clic en *"Cambiar a Wi-Fi"*.

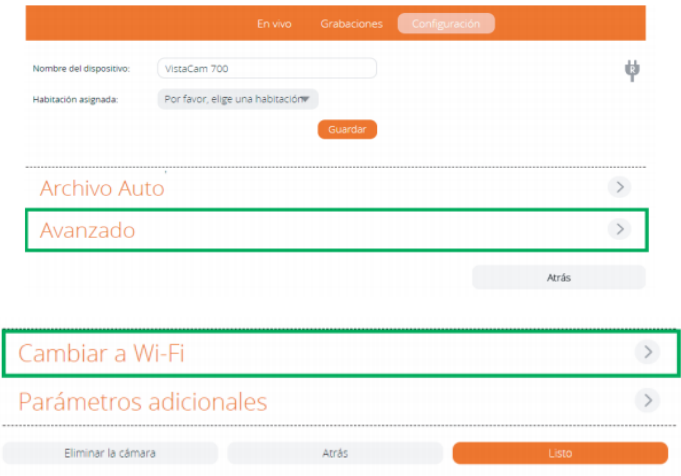

**7.** A continuación, aparecerá una lista con las redes disponibles para la configuración Wi-Fi. Selecciona la de tu vivienda, escribe tu contraseña de Wi-Fi, y haz clic en *"Siguiente"*.

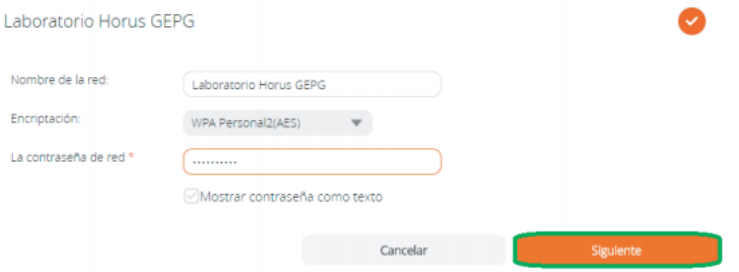

**8.** Aparecerá el asistente con un mensaje diciendo que esperes, mientras se configura el Wi-Fi para la cámara. Esto puede tomar alrededor de 6 minutos.

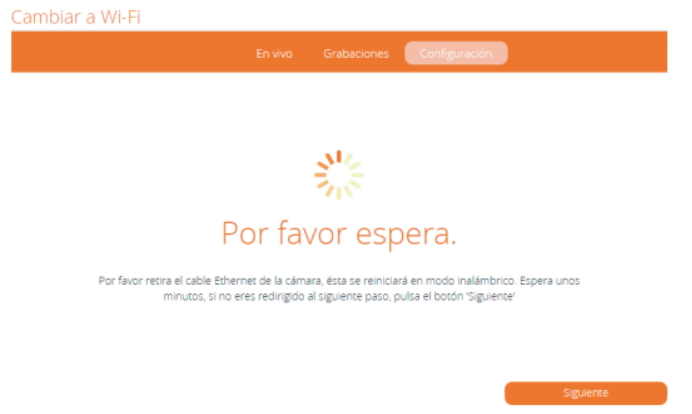

**9.** Una vez termine el tiempo, aparecerá una imagen mostrando lo que está capturando en vivo la cámara. Haz clic en *"Finalizar"*.

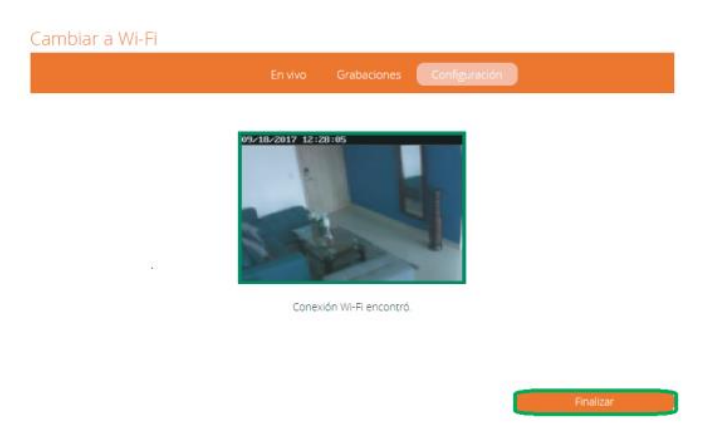

**10.** El asistente te pedirá que le coloques el nombre y la habitación a la cámara. Después de llenar los datos, haz clic en *"Siguiente"*, y ya habrás terminado la configuración.

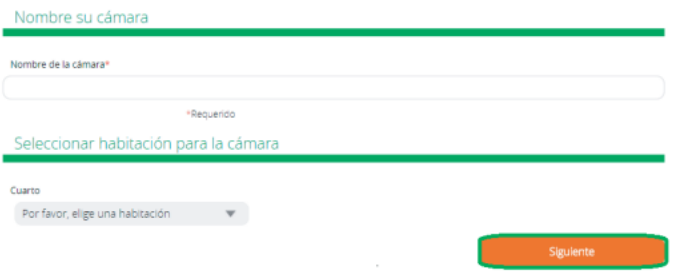

# Instrucciones para la configuración inalámbrica (Cableada)

A continuación, sigue los pasos para que el proceso de configuración sea exitoso.

#### Pasos

**1.** Define el punto donde se requiere instalar la cámara. Recuerda que debes tener un punto eléctrico para energizarla, y que esté dentro del rango de conexión entre el dispositivo y el controlador (máximo 9 metros).

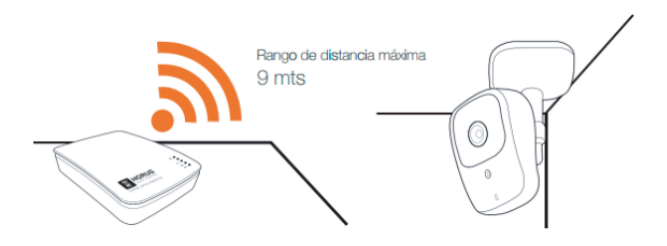

- **2.** Energiza la cámara, y conéctala al router mediante el cable ethernet, donde también está conectado el controlador.
- **3.** Ingresa a la interfaz de usuario. Si no la conoces, ingresa al siguiente link [www.horus-sc.com](http://www.horus-sc.com/) y haz clic en *"Acceso Remoto"*. Digita tu usuario y contraseña, y haz clic en *"Iniciar Sesión"*. A continuación, aparecerá listado tu controlador, solo haz clic en *"Conectar"*.
- **4.** Normalmente, los controladores **Horus** tienen una opción llamada *"Detección automática"*; esta detección toma los dispositivos compatibles a él, y los visualiza en la interfaz, como por ejemplo:

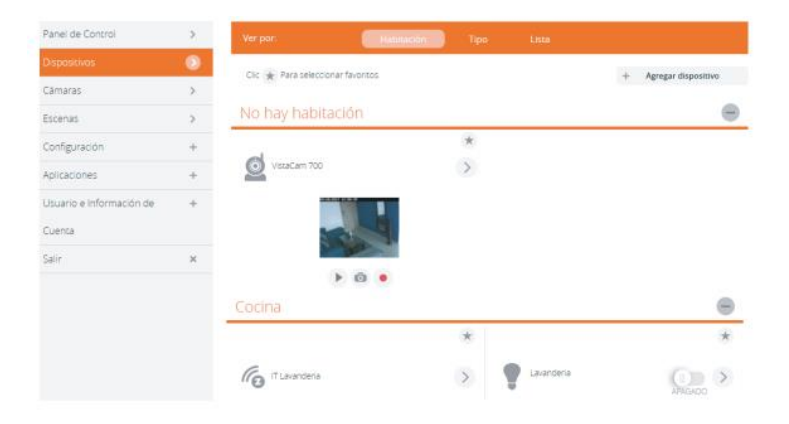

**5.** Si la cámara no aparece por *"Detección automática"*, haz clic en *"Cámaras"*, ubicado en la parte izquierda del tablero de opciones de la interfaz web.

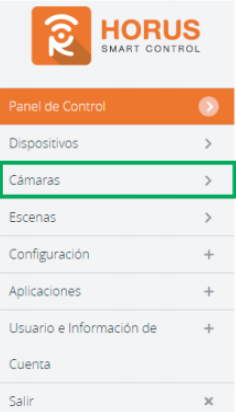

**6.** Haz clic en la opción *"Agregar cámara"*, ubicado en la parte superior derecha de la pantalla.

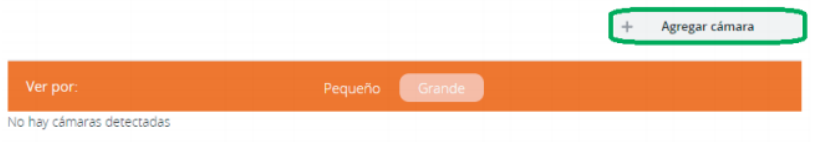

**7.** A continuación, el asistente te listará las cámaras que se pueden instalar en tu sistema. Selecciona la que dice *"VistaCam 700"*.

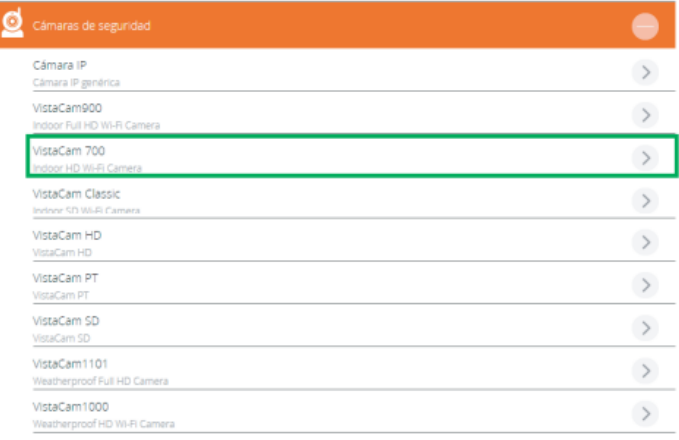

**8.** Te aparecerán dos formas de configurar la cámara: *cableada* e *inalámbrica*. Haz clic en la opción **cableada.**

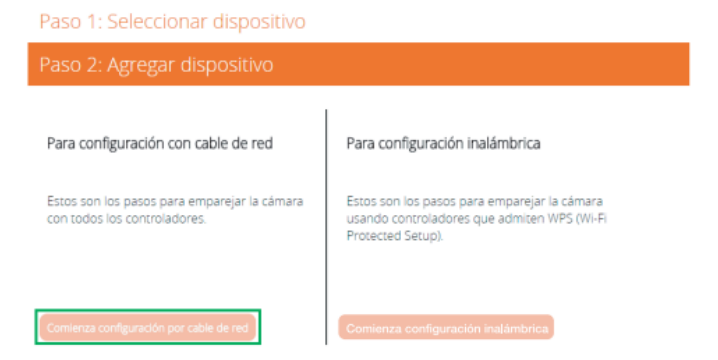

**9.** Aparecerá el asistente, con un mensaje diciendo que esperes mientras el controlador configura la cámara. Esto puede tomar alrededor de 6 minutos.

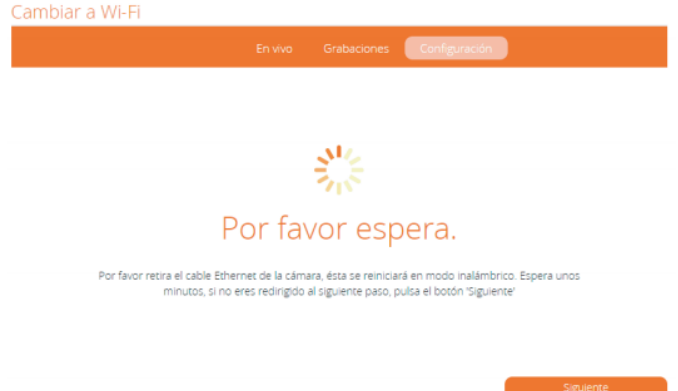

**10.** Si después del tiempo indicado la cámara no aparece, haz clic en *"Instalar manualmente la cámara (avanzado)"*.

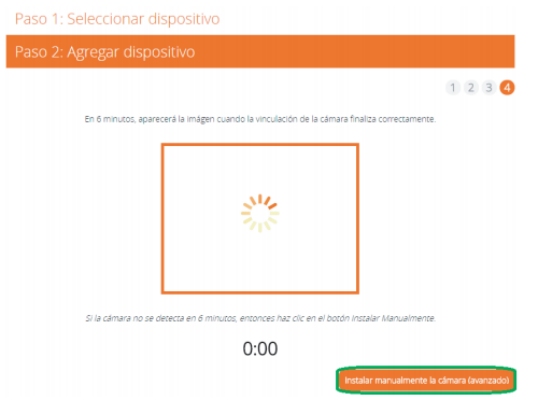

**11.** A continuación, aparecerá una lista con las IP asignadas por tu router. Verifica si aparece la **MAC de la cámara** con su IP.

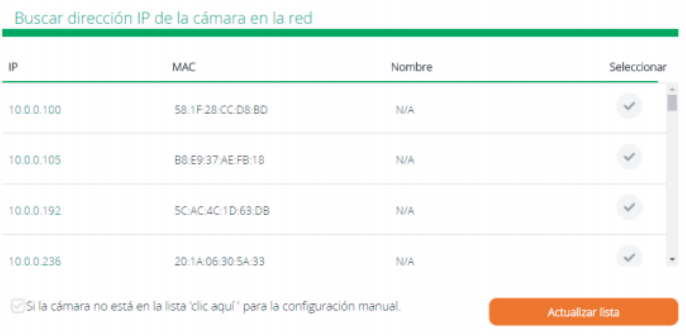

- **12.** Si no aparece la IP de la cámara, tienes que descargar el programa *"ADVANCE IP SCANNER".* Este programa es un explorador de redes, y se va a utilizar para explorar con más detalle las IP asignadas por tu router.
- **13.** Después de descargarlo, haz clic en *"IP"*, para que el explorador tenga el rango de direcciones de tu vivienda.

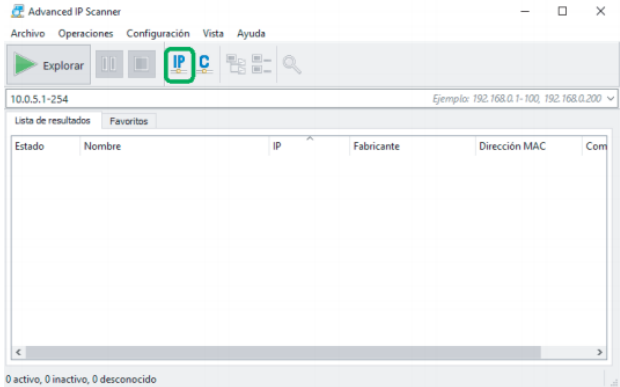

**14.** Haz clic en *"Explorar"*, para que el programa empiece a explorar la red de la vivienda.

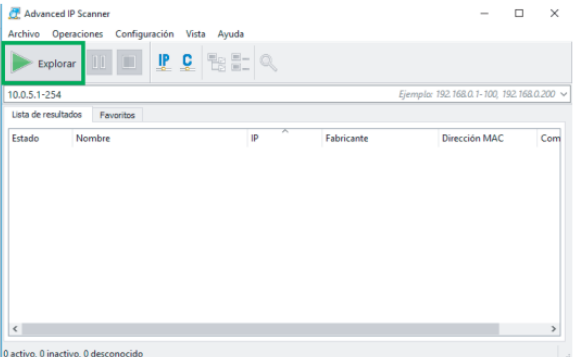

**15.** Verifica la **MAC de tu cámara** con el explorador de red.

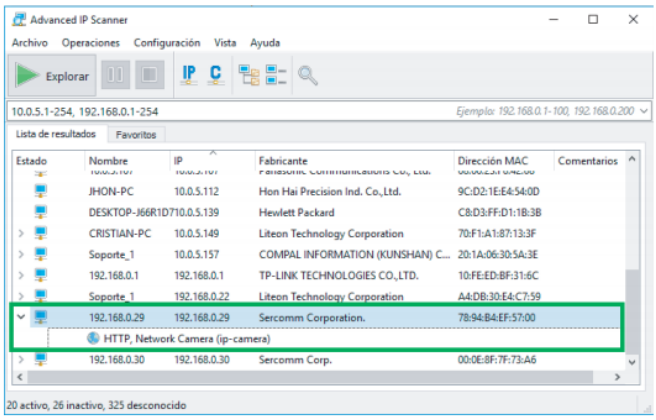

16. Una vez verificada la IP de tu cámara, en la interfaz, haz clic en el botón de la instrucción "Si la *cámara no está lista, clic aquí para la configuración manual"*. Este paso es la continuación del paso 11.

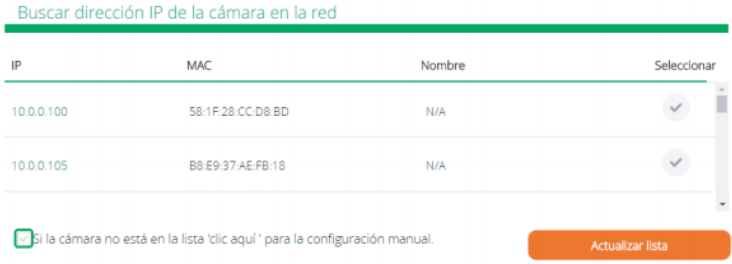

#### **17.** A continuación, selecciona cualquier **IP** para modificarla.

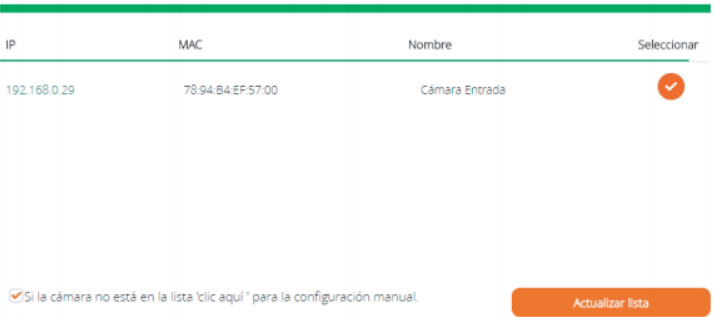

Buscar dirección IP de la cámara en la red

**18.** Ya seleccionada la **IP**, vamos a modificarla colocando la IP que se encontró en el explorador de red (paso 15). Recuerda que por defecto, las credenciales vienen con el nombre de usuario **administrador**, y la contraseña **admin**.

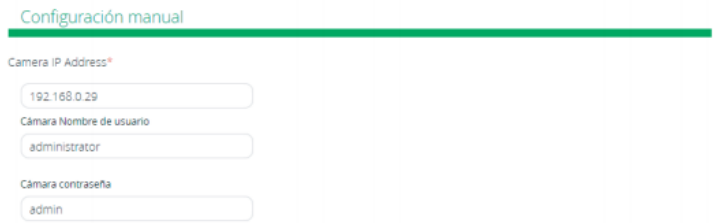

**19.** Después de haber llenado los datos, haz clic en *"Prueba"*, para que la cámara capture una imagen en vivo de lo que está visualizando.

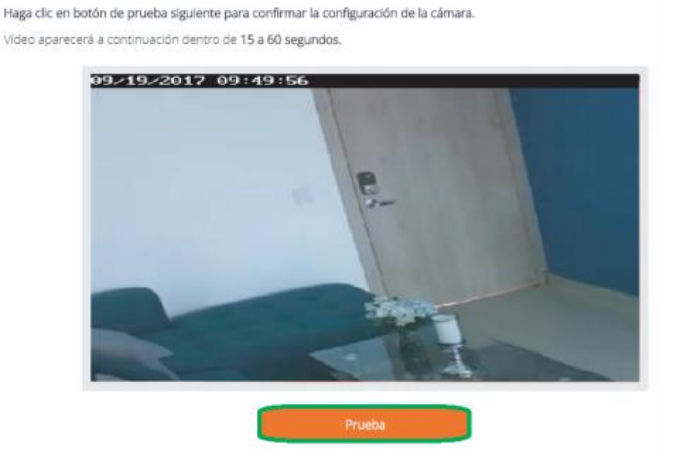

**20.** Por último, colócale el nombre y asígnale una habitación. Para finalizar, haz clic en *"Siguiente"*.

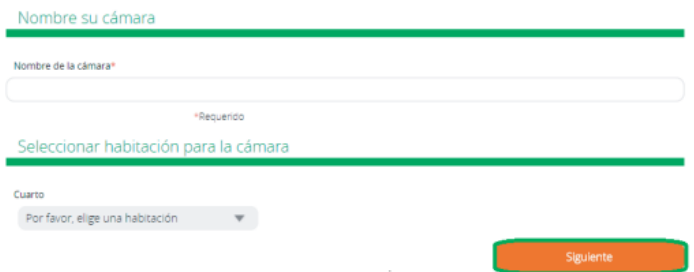

**Haz terminado la configuración, ya podrás visualizar tú cámara en la interfaz.**

# Restablecimiento a Fábrica

Para dejar los parámetros de la cámara en sus valores iniciales de fábrica, presiona durante 30 segundos el botón *"Reset"*, que se encuentra en la parte posterior.

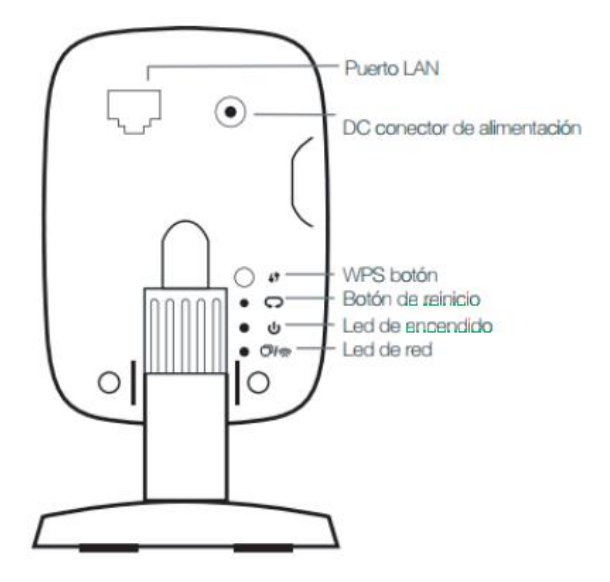

Tenga en cuenta que este proceso se debe hacer con un objeto delgado, que quepa en el orificio donde se encuentra el botón.

El led de red se apagará, y el led de encendido comenzará a parpadear, como señal de que el proceso de restablecimiento ha iniciado. Espera 3 minutos para que la cámara inicie con su nueva configuración.

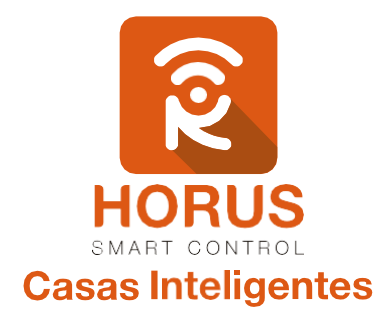

Si tienes preguntas o requieres asesoría técnica sobre el producto, ponemos a tu disposición los siguientes medios:

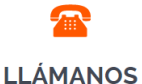

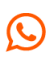

# ╳

#### **ESCRÍBENOS**

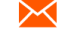

**ESCRÍBENOS AL MAIL** 

 **Línea fija:** +57 5 3869724 +57 3107245111 soporte@horus-sc.com  **Celular:** +57 3107245111 **Línea Nacional Colombia:** 018000180364